# **Editing Container Settings**

Clicking on the container icon of the container will bring up a panel with details/settings for that container, as shown below.

From left to right at the top are three icons with the following functions:

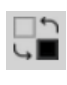

 $\Box$  Open the container's status points dialog

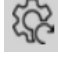

Reset all points inside this container

Delete container

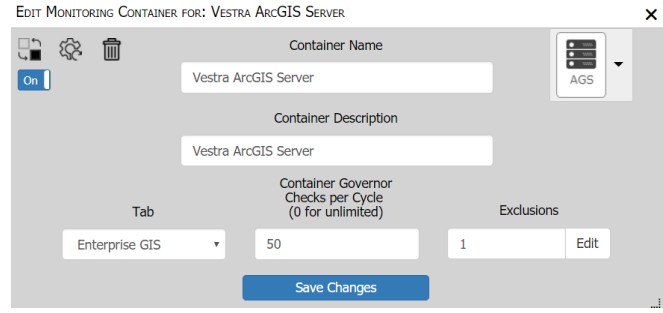

\* **Resetting the container:** Resetting the container will reset every monitor point to run the next engine cycle. Open the Status Points dialog to see the reset points.

## **Container Name**

This is the name of the container.

## **Container Description**

This is the description of the container.

#### **Tab**

Drop down box to set which tab the container will reside on.

#### **Governor**

This is how many points for the container will be ran at each engine cycle. This is used so to many requests will not be sent at once to a server. Points usually stagger out over normal operations. Adjust as necessary.

### **Exclusions**

List of any exclusions that have been created on the '[Settings - Exclusions'](http://www.vestra-docs.com/index.php?View=entry&EntryID=223) panel. Note that global exclusions are shown for informational purposes only, and can't be turned off here, since they affect all containers and must be managed in the '[Settings - Exclusions'](http://www.vestra-docs.com/index.php?View=entry&EntryID=223) panel.

In the top right you can change the container's icon. This has no effect other than style.

Click **[Save Changes]** when you are satisfied with the settings.

Article ID: 212

Last updated: 16 Aug, 2018

Revision: 7

GeoSystems Monitor Enterprise -> Product Guide v4.0 -> Working with Monitoring Containers -> Editing Container Settings

 $\overline{\phantom{a}}$